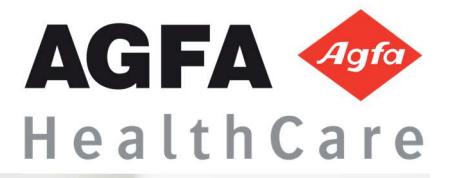

# **Cardiology** Super User Training

Technologist

1 | P a g e

### Technologist Super User Training

#### **WORKFLOW**

1. Log in

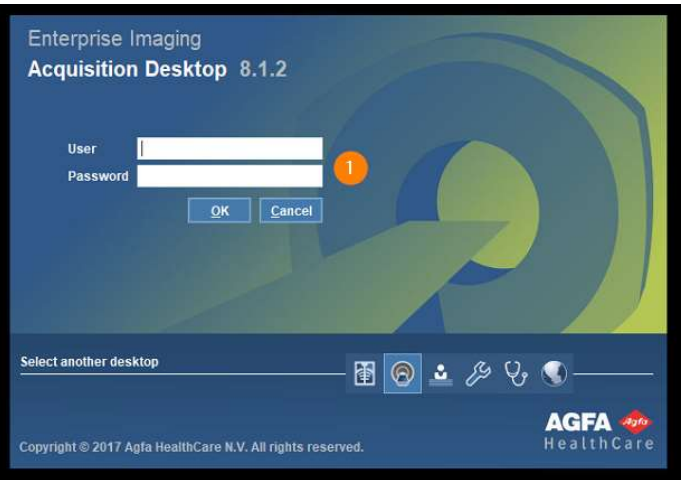

- 2. Select correct Activity Overview or Task List
- 3. Locate Patient order via task list
- 4. Optional: Select Start Acquisition **8.**, the technologist then performs examination and sends in study into EI
- 5. View Details and Image thumbnails on List Area Page **良** Details
- 6. Add technologist comments in EI unless workflow is to be done in the RIS
- 7. Open Study to view details and images if needed

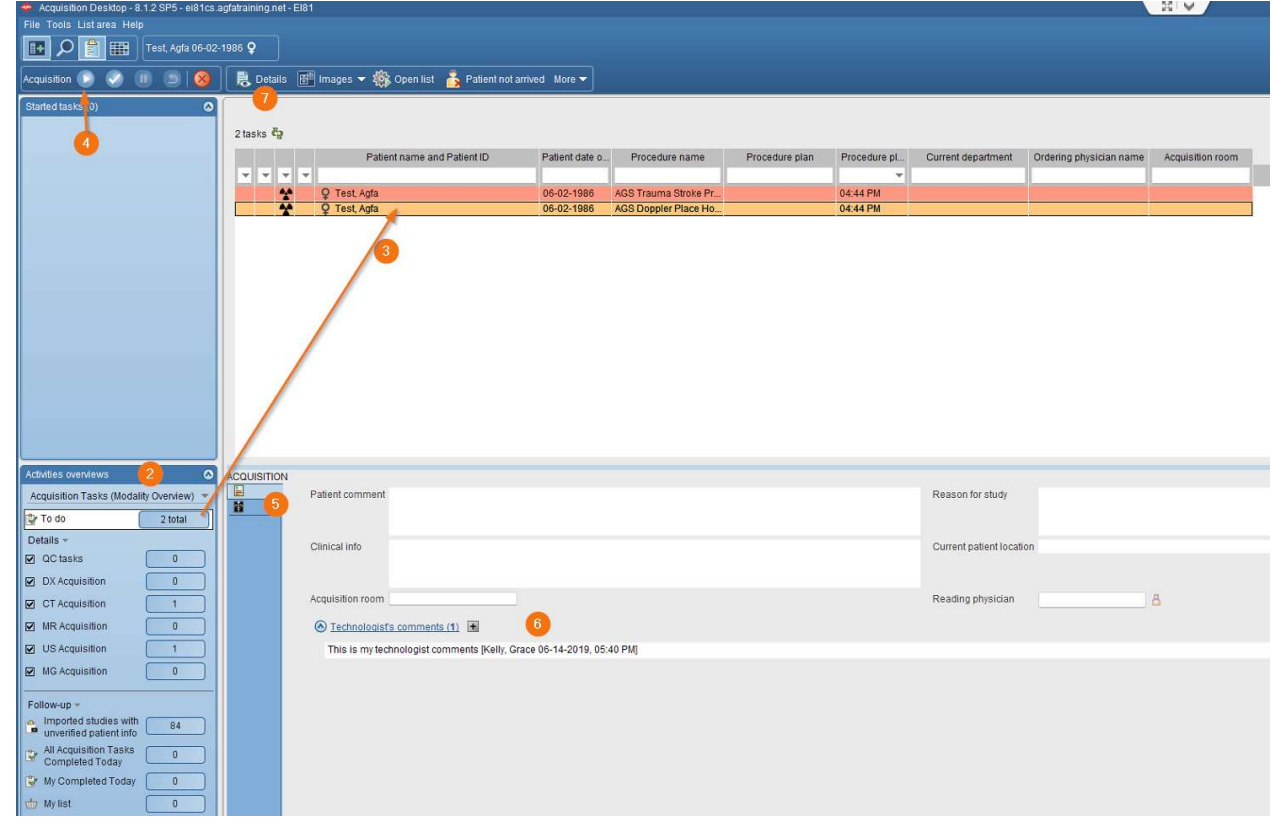

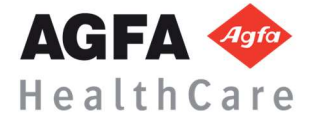

- 8. Detail page will display acquisition tab (default)
- 9. View any study information or other site-specific study comments.
- 10. View additional comparisons right mouse click to get viewing options
- 11. Select images to proceed to image page  $\mathbb{H}^{\text{max}}$  images
- 12. Complete acquisition task via RIS trigger auto complete EI task or manually complete in EI and complete in RIS

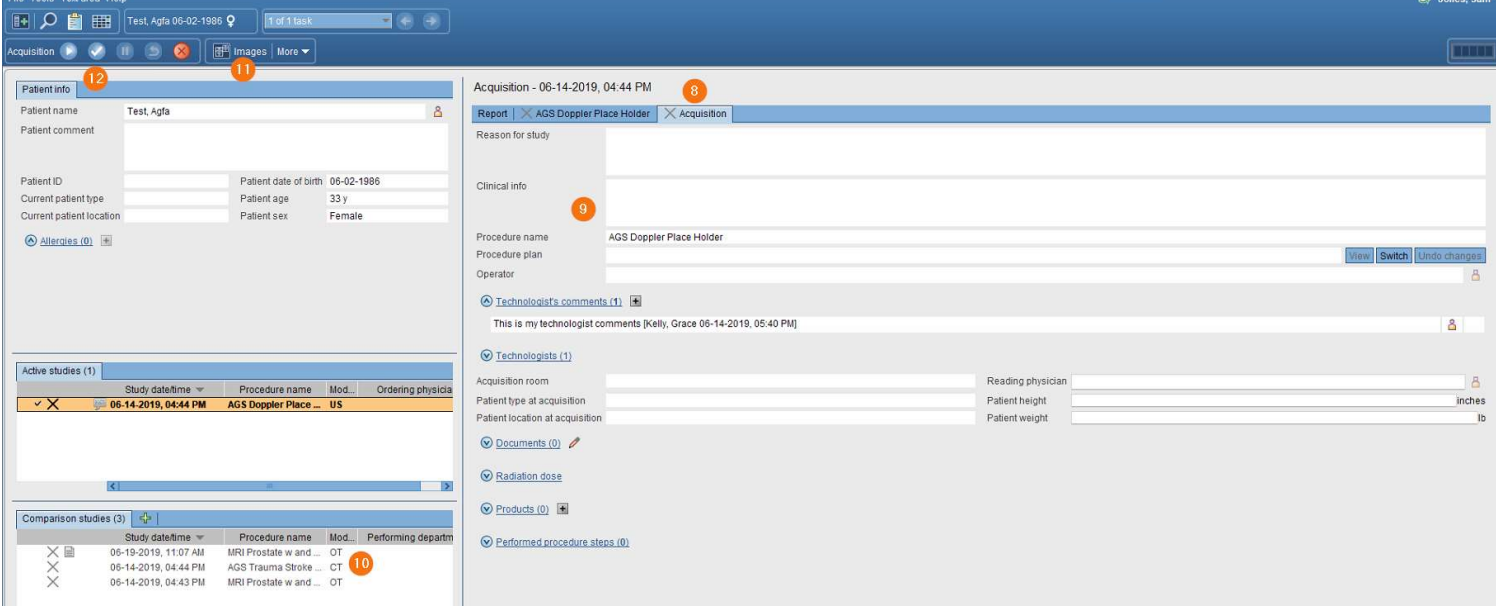

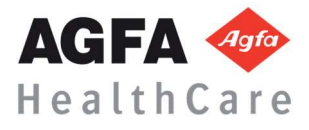

#### UNIT TRAINING

Toolbar Icons- Tools necessary to manipulate the system.

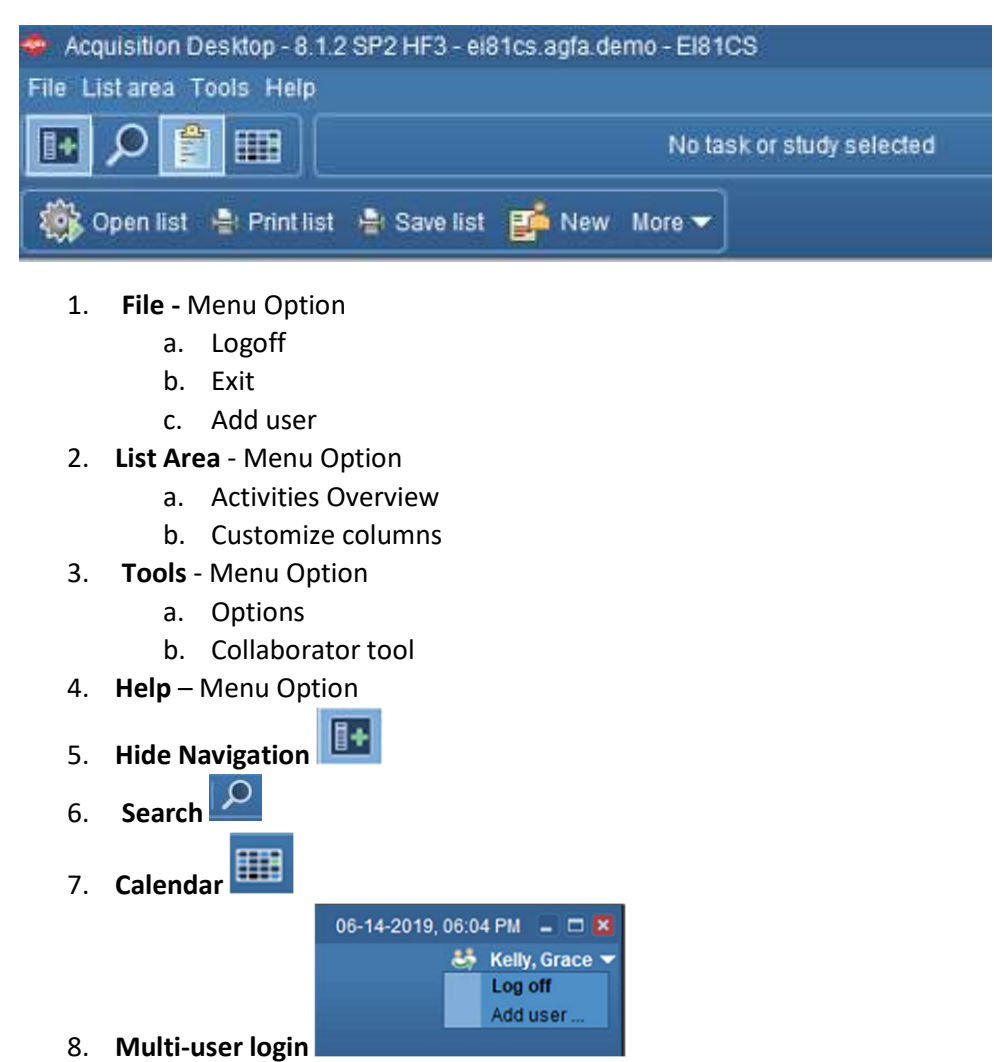

a. Add user is rarely used; use case would be a student and technologist working together.

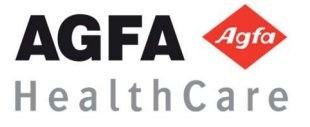

#### Search Patient -This allows a user to perform an ad-hoc search to locate a study

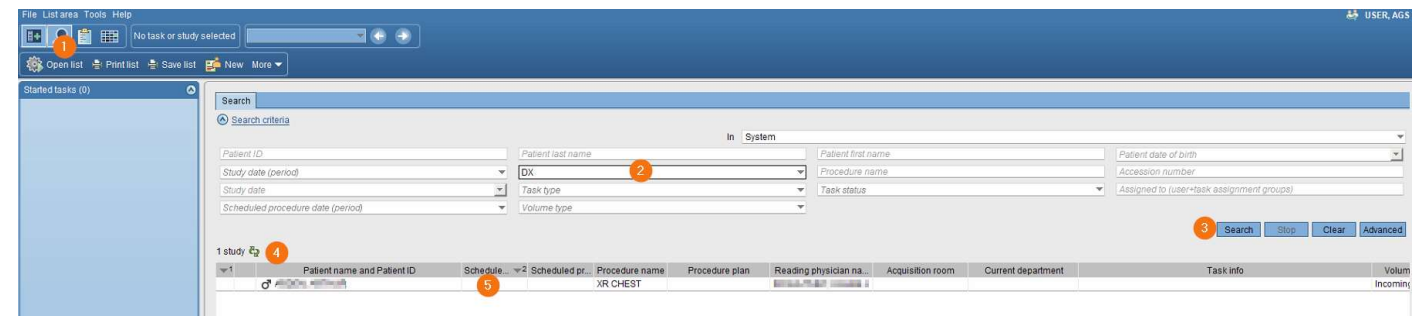

- 1. Select Search icon  $\overline{P}$  in the tool to begin an ad-hoc search
- 2. Input search criteria (i.e., Patient ID, patient last name, accession number)
- 3. Select Search button
- 4. Search results will display with the number of results that meet your search criteria  $\frac{1 \text{ study}}{1}$
- 5. Double click or right mouse click on the line of the study you wish to display

#### Activity Overview(s) - provides an overview of the tasks to perform, studies of interest, and pending conferences

- 1. Select List
- 2. Select Activities Overview
- 3. Select specific AO bucket

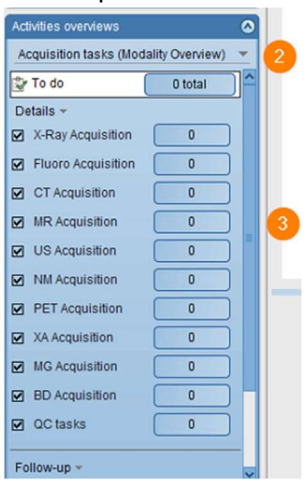

- 4. If your acquisition Activities overview list is not visible in your selection
	- a. Select List Area on top toolbar

#### b. Select Activities overviews

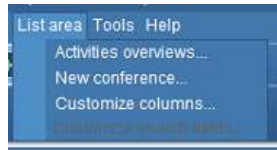

- 5. Select specific Task
- 6. Check Show in drop-down list

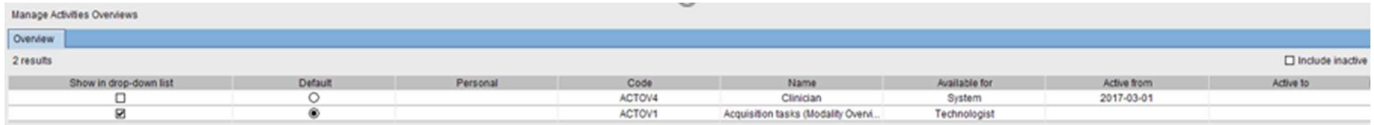

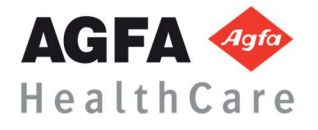

#### Assign To- Distributes tasks responsibility. You can assign a task to yourself or others

- 1. Select Patient from worklist
- 2. Right click
- 3. Select "Assign" or "Assign to me"

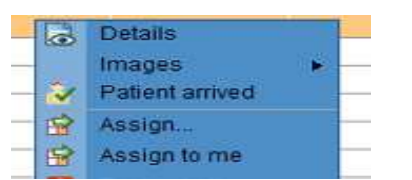

4. Select a task assignment group

or

- 5. Select individual name
- 6. Move selection to "Assigned to" and you have an additional option to add task comment under the more selection
- 7. Select Assign

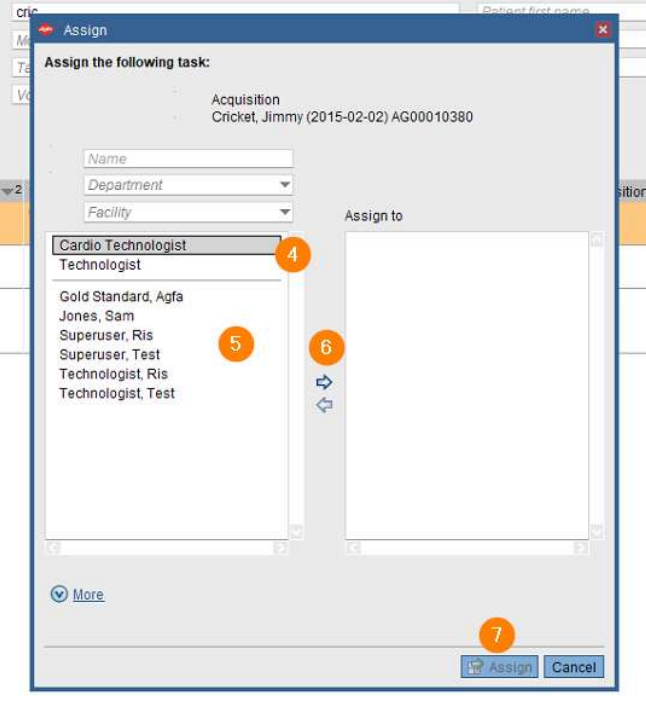

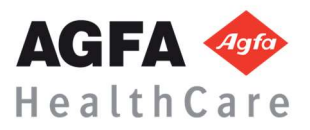

#### Desktop Customizations - right mouse click in the gray area, provides options for customization ( $\Box$ indicates gray areas)

- 1. Select gray area in search field or columns
- 2. Right mouse click
- 3. Select customize fields or customize columns
- 4. To specify the number of search columns, click the perspective column button
- 5. To display additional search fields, select and move items from Available search fields to Displayed search fields
- 6. To remove currently displayed fields, reverse this procedure
- 7. To change the displayed order, select up/down arrows to right of displayed field
- 8. This setting will save for the login user; generally only admins can save for other users
- 9. Select OK

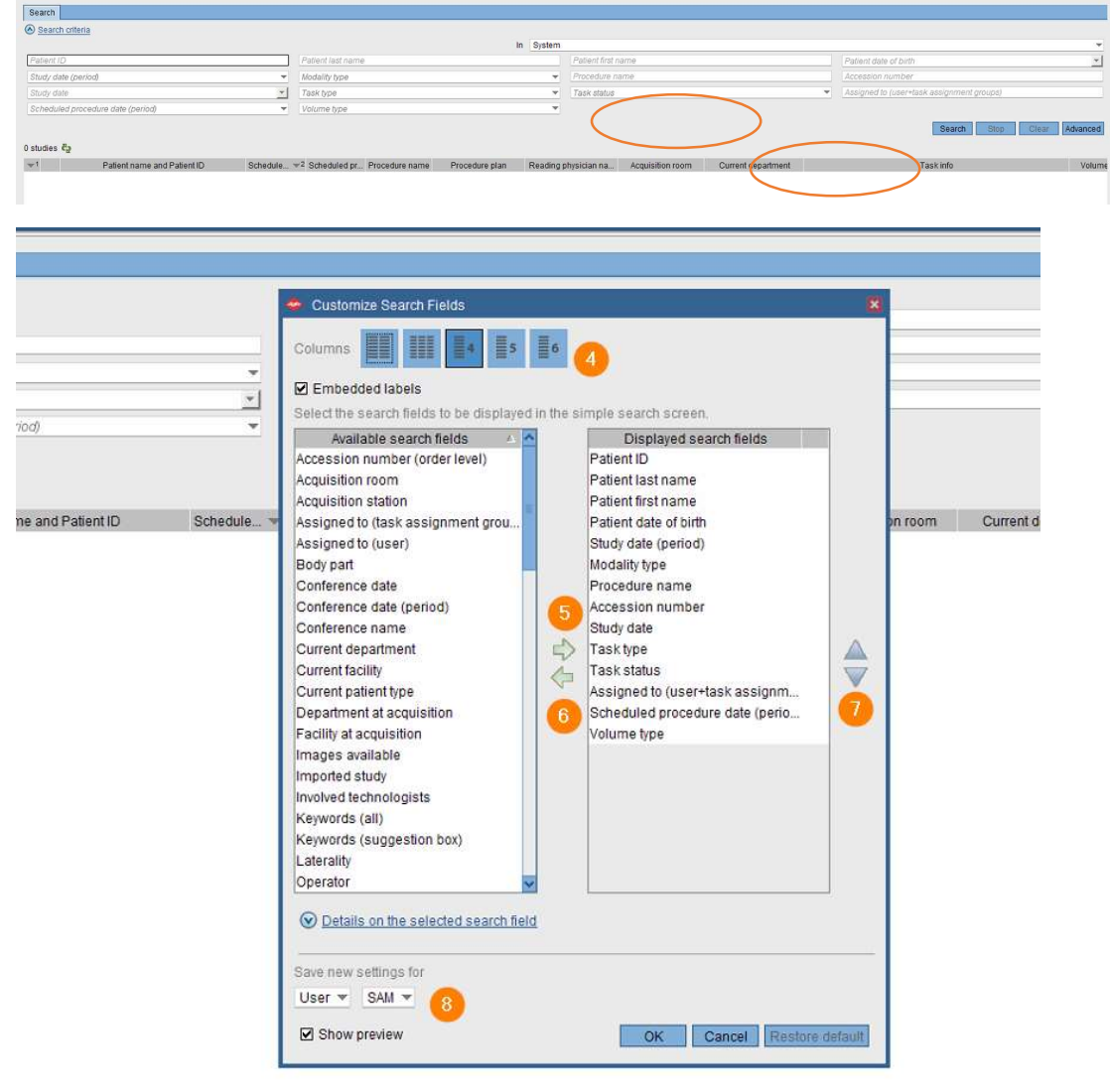

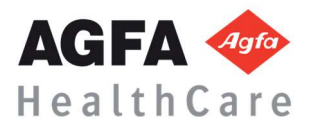

#### (F12) Options- Defines the settings that change the look and feel of the desktops.

1. Select Tools > Options or F12

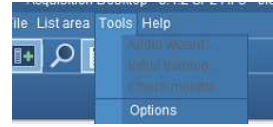

- 2. Options window will display
- 3. Selecting Lists allows customization of items related to List area
- 4. Selecting Text allows customization of items relate to Reporting and Text area
- 5. Selecting Images allows customization of items related to Image area including image display options, keyboard shortcuts, and saving of mark-ups.
- 6. Selecting Others allows you to turn on or off the collaborator tool for default login setting.
- 7. This setting will save for the login user; generally only admins can save for other users

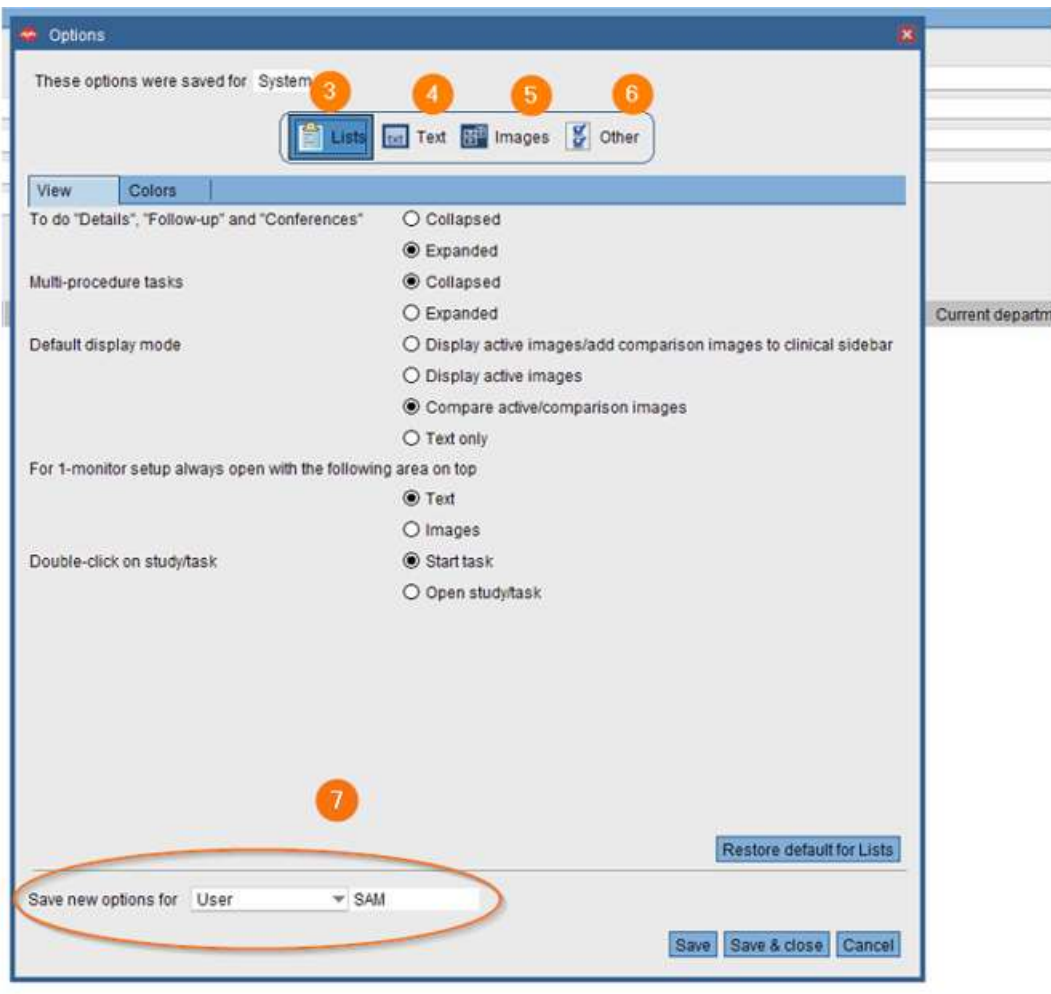

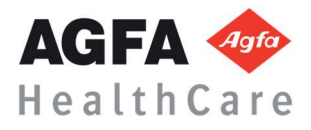

#### Text Page details

**見** Details

- 1. Patient information
- 2. Active studies
- 3. Comparison studies
- 4. Eyeball icon  $\bullet$  show images are in display
- 5. Report icon  $\blacksquare$  shows the study has a report attached
- 6. Study comment
- 7. If an image is not in display you can right mouse click for display options
- 8. Study information for study that is in display
- 9. Report Tab
- 10. Order Tab
- 11. Acquisition Tab
- 12. Comments

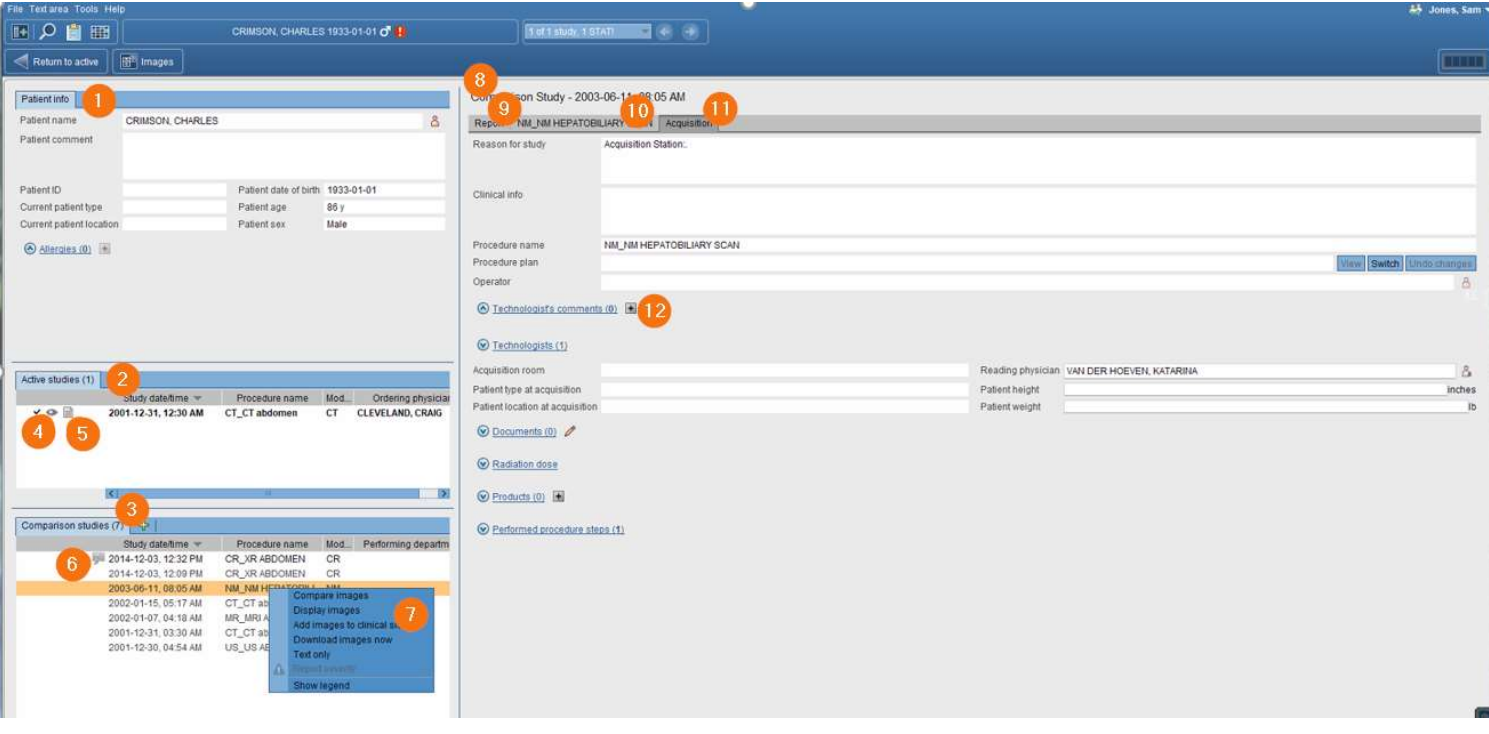

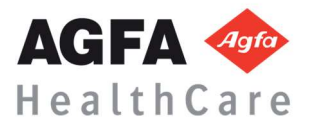

#### Scanning Documents

- 1. Select Scanned order in the order tab
- 2. Select Scan icon
- 3. Will show scanned order tab

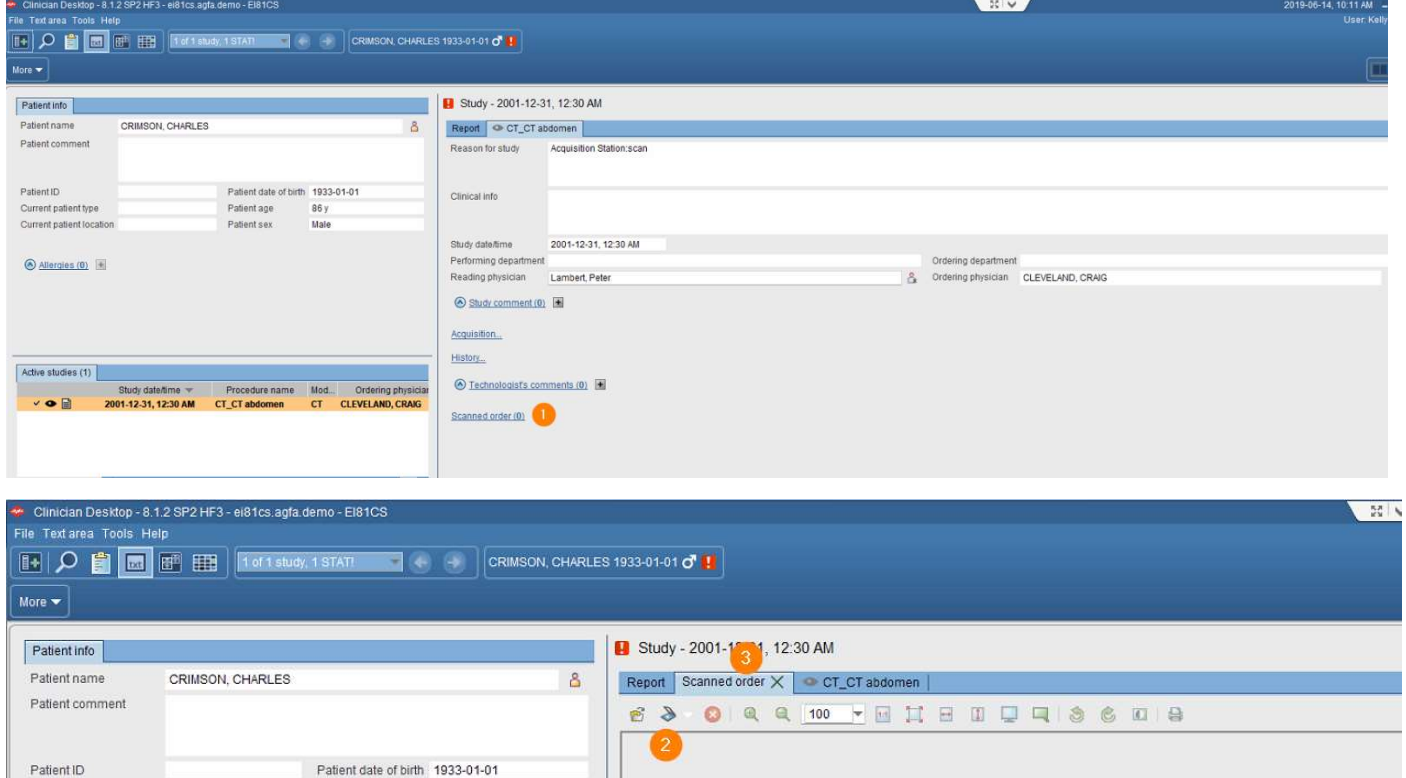

Technologist Comments- Allows the technologist to place a descriptive message regarding the patient/exam that is visible within the EI system.

1. Select Technologist comments

Patient age

Patient sex

86 y

Male

- 2. Enter comments
- 3. Select OK

Current patient type

Current patient location

4. Select Public

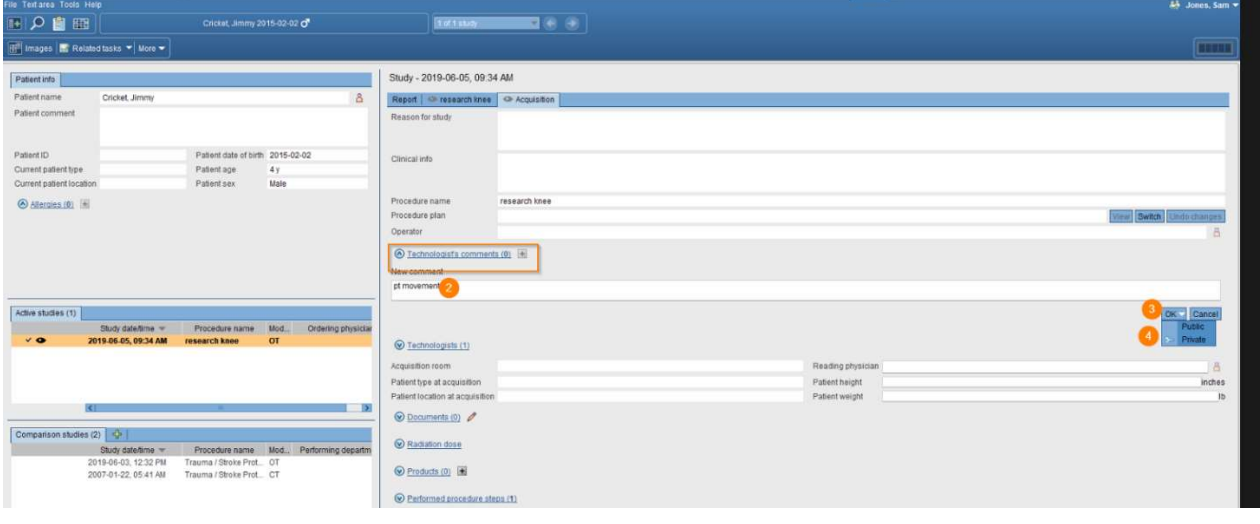

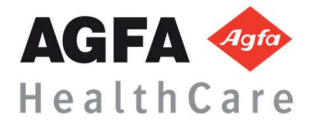

Image visualization- The image area combines all image display, manipulation, and enhancement tools for reading in EI.

#### 图 Images

- 1. Patient banner
- 2. Tools
- 3. Clinical sidebar
- 4. Save Presentation State and Create snapshot
- 5. Active vs Comparison

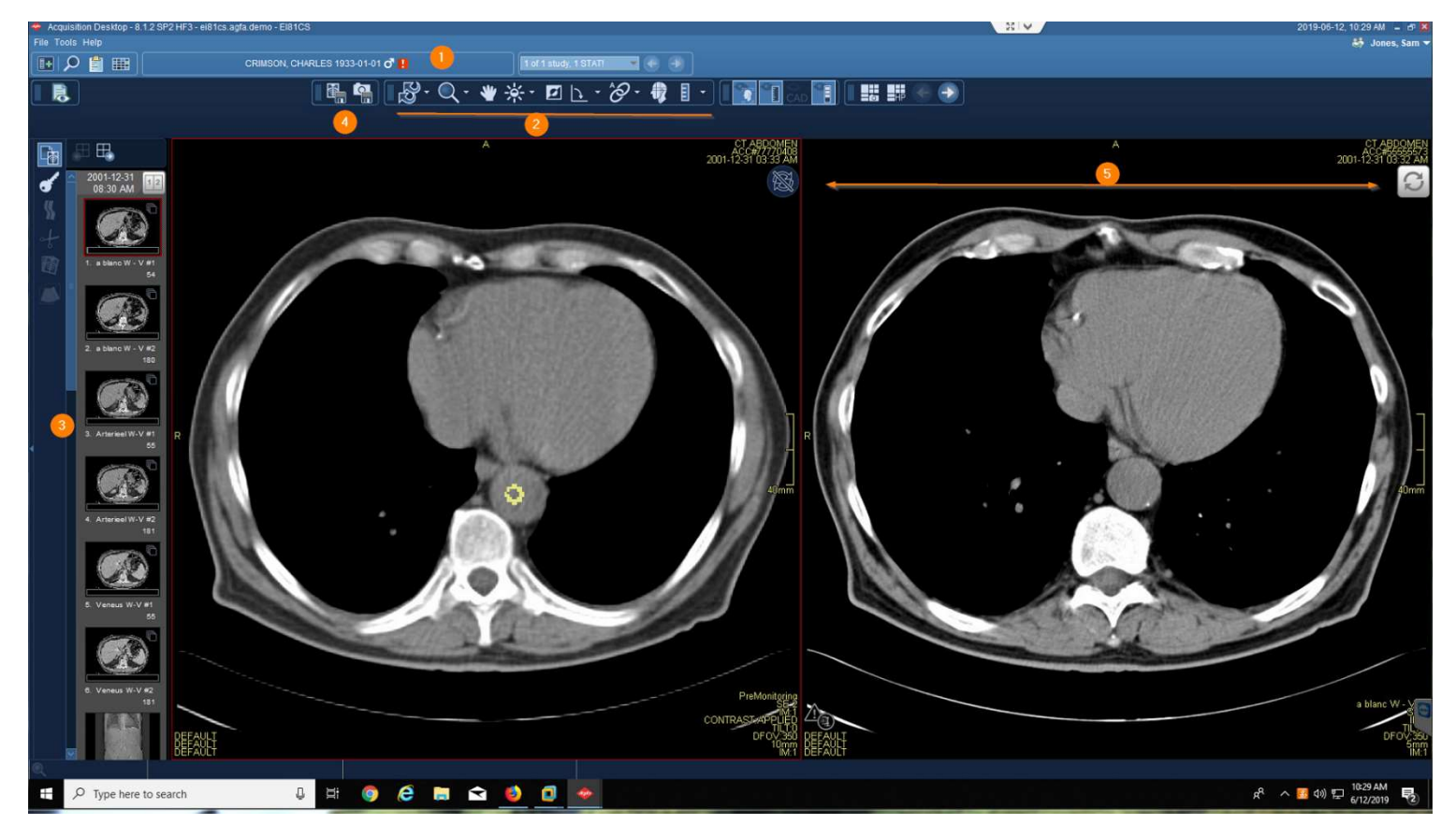

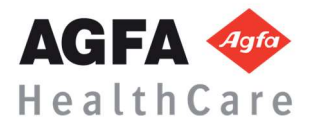

## QC- Quality Control Q QC task

Create QC- to assign a quality control task for the selected study or studies to yourself or another person. **Q** Create QC task

- 1. Select a study for QC
- 2. Right mouse click and then choose QC task
- 3. Create QC task

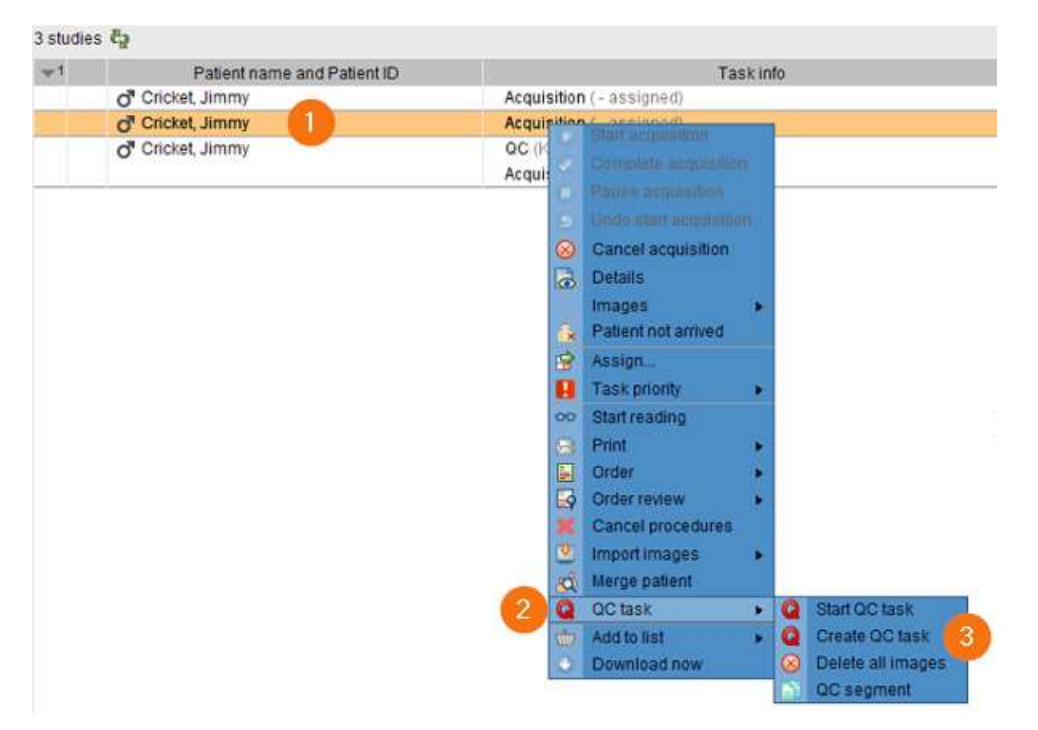

- 1. Select Auto-assign or Assign to
- 2. Select QC action-fix/merge, split, segment, delete
- 3. Include Task comments if necessary
- 4. Select Task Priority from drop down
- 5. Select Create QC Task

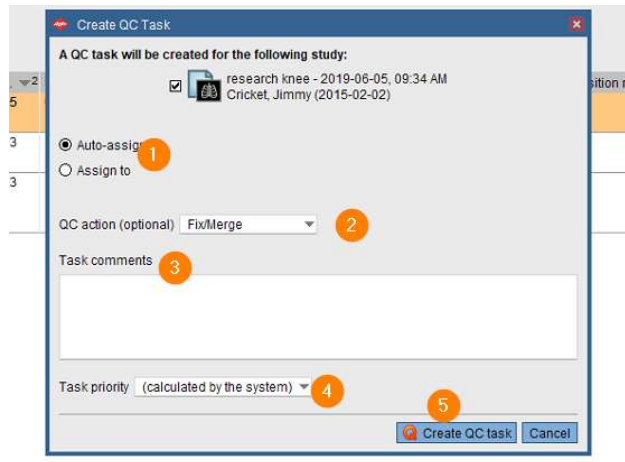

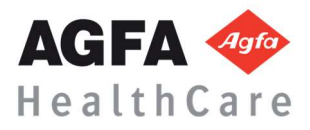

- 1. Fix/Merge-Manually fixing studies aligns patient and order information with unverified images. Merging images assembles multiple studies that belong to one patient.
	- 1. Select the correct action (Fix/Merge)
	- 2. Verify source
	- 3. Select the target for Merge
	- 4. Initiate the merge by clicking Fix/Merge
	- 5. Confirm and select Fix/Merge anyway

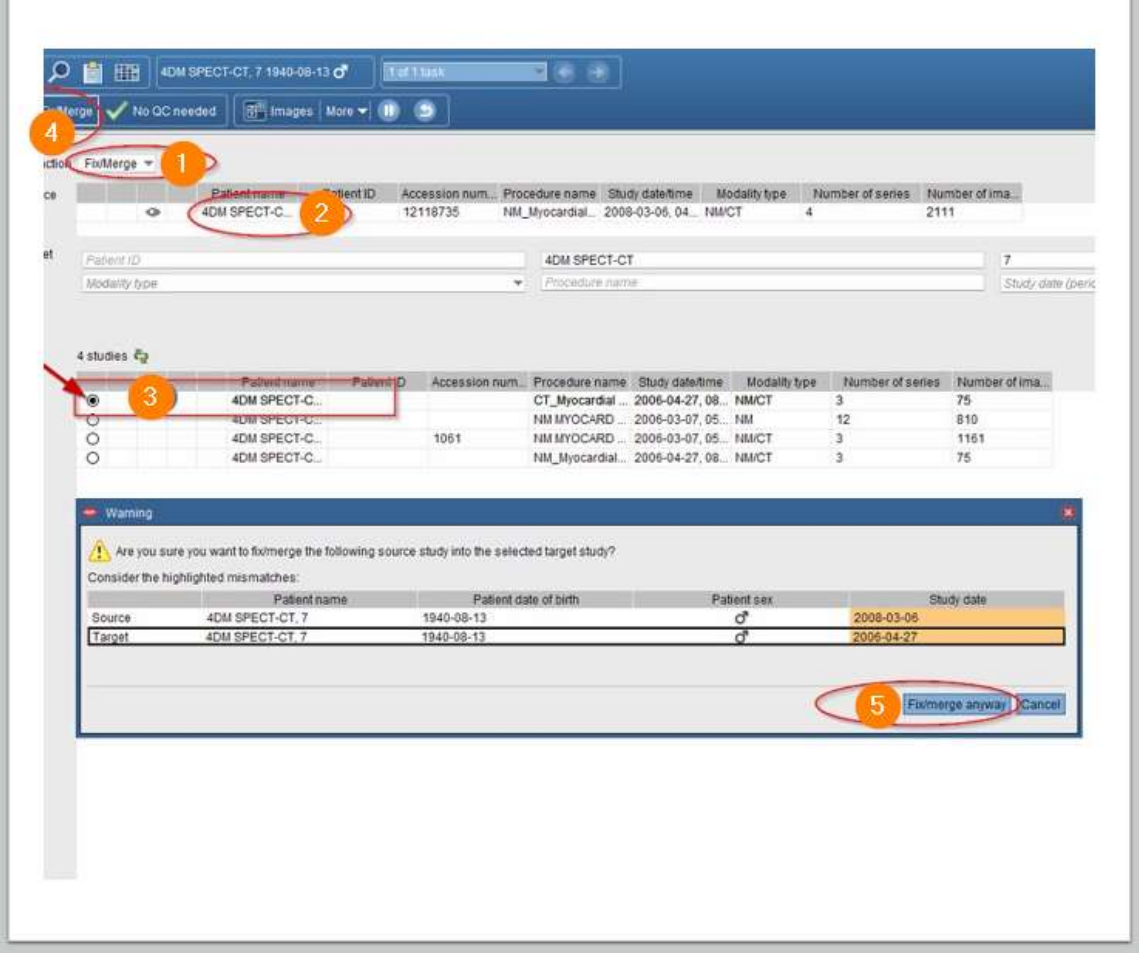

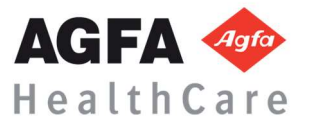

- 2. Split- Manually split a study that contains images belonging to multiple patients, orders, or procedures.
	- 1. Select the QC action to split
	- 2. Select your target
	- 3. Click on the Split action

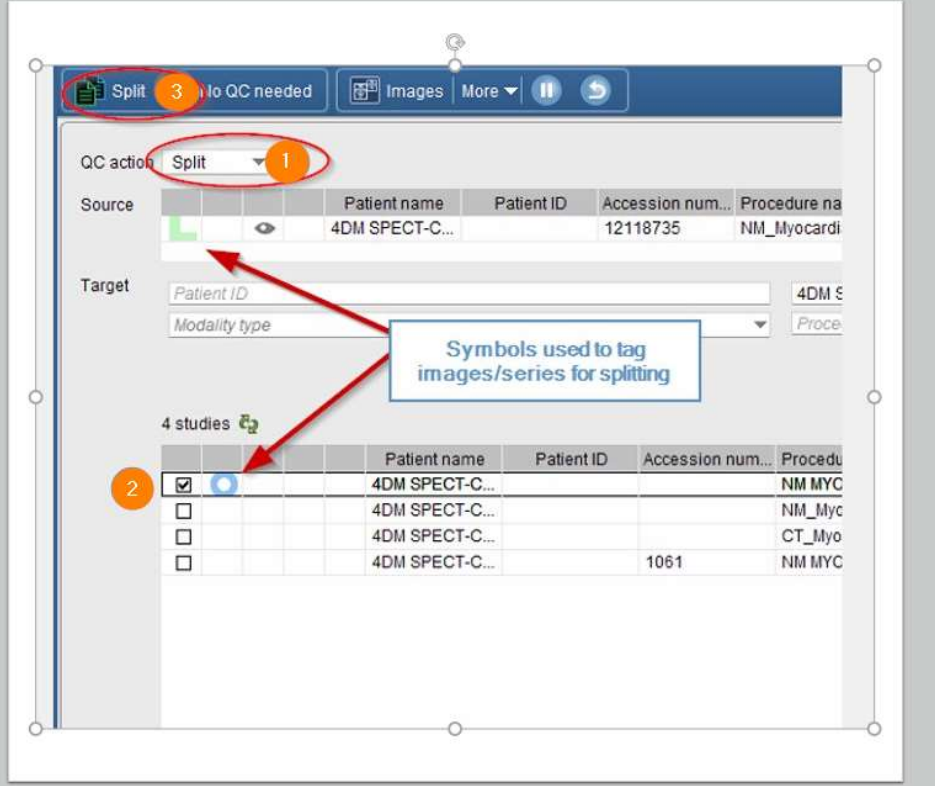

- 4. Select the study you want to tag, symbol will activate on your cursor. You now can select an image(s) or the thumbnail to select the series.
- 5. Confirm and select Split

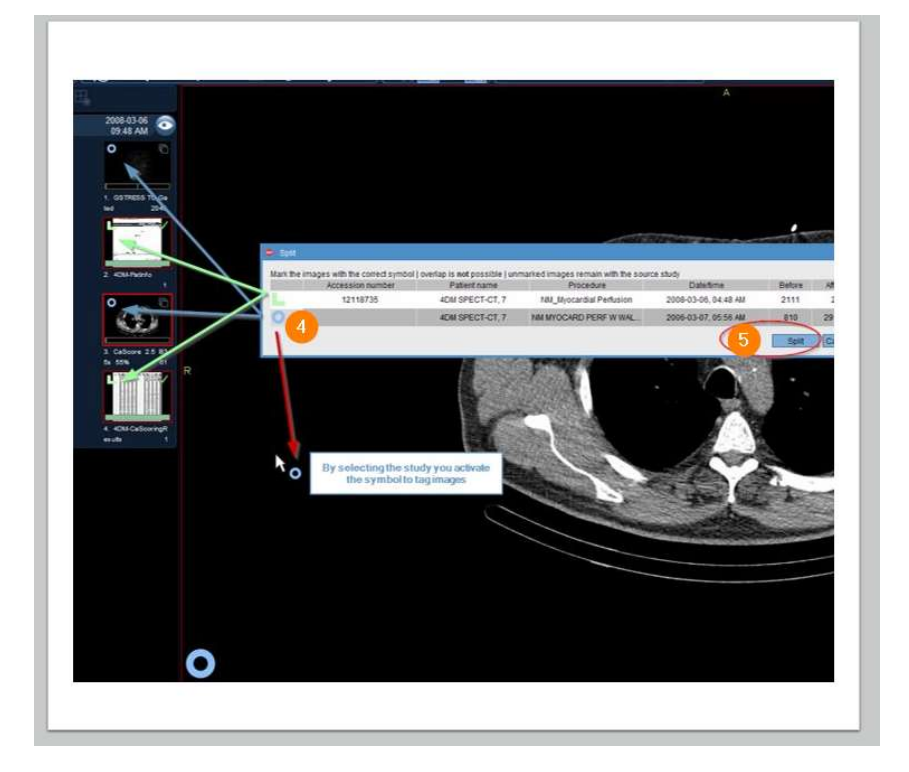

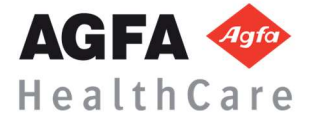

#### 3. Segment- Manually segment one patient into multiple procedures for the same patient

- 1. Select the QC action to Segment
- 2. Select your target

т

3. Click on the Segment action

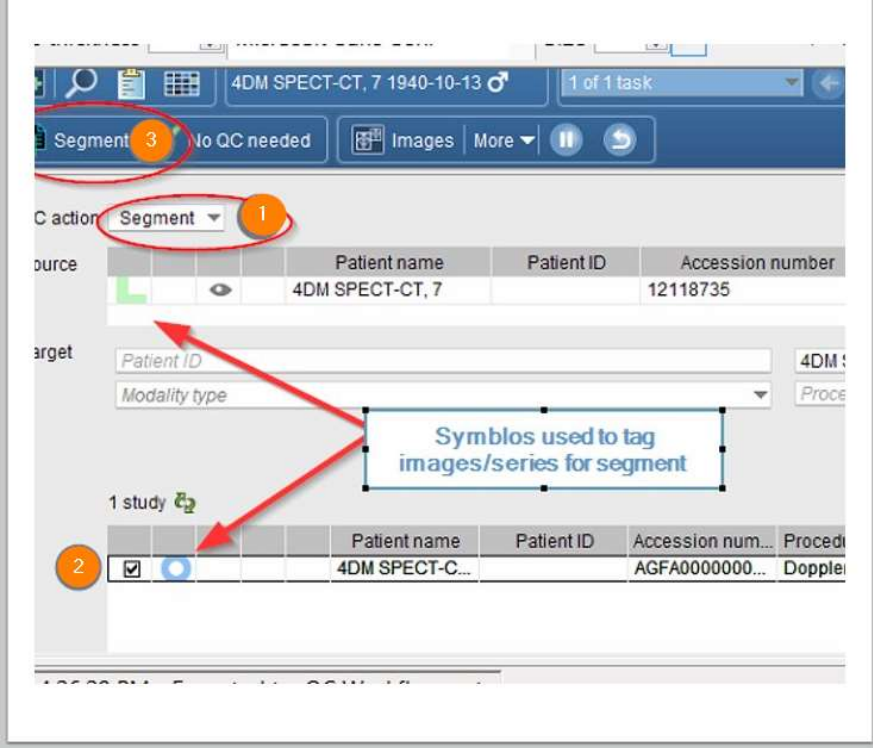

- 4. Select the study you want to tag, symbol will activate on your cursor
- 5. Confirm and select Segment

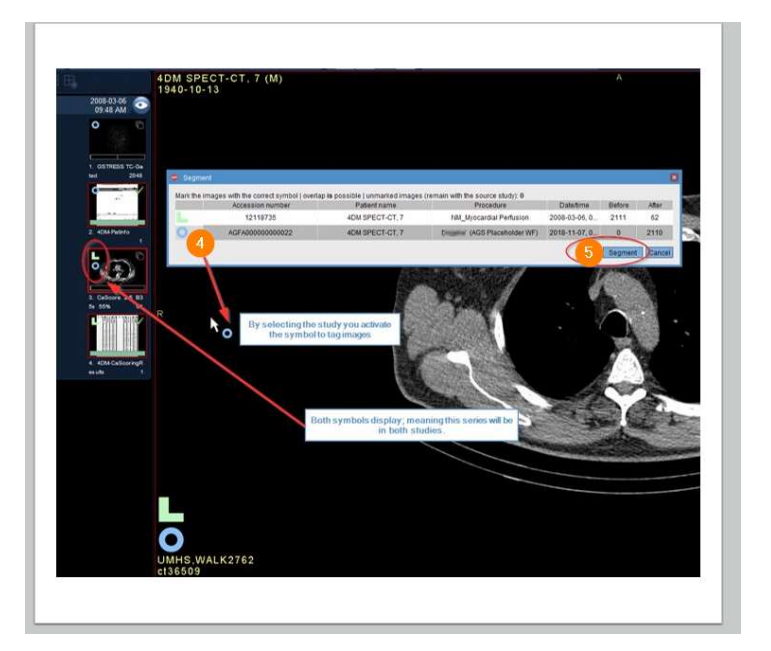

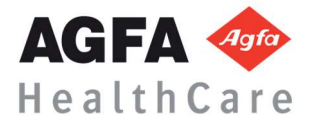

- 4. Delete- Manually delete study from the system. This requires an explanation before delete is possible.
	- 1. Select the action "Delete"
	- 2. Select Delete in the tool bar
	- 3. Type a reason for deletion of images and click on delete

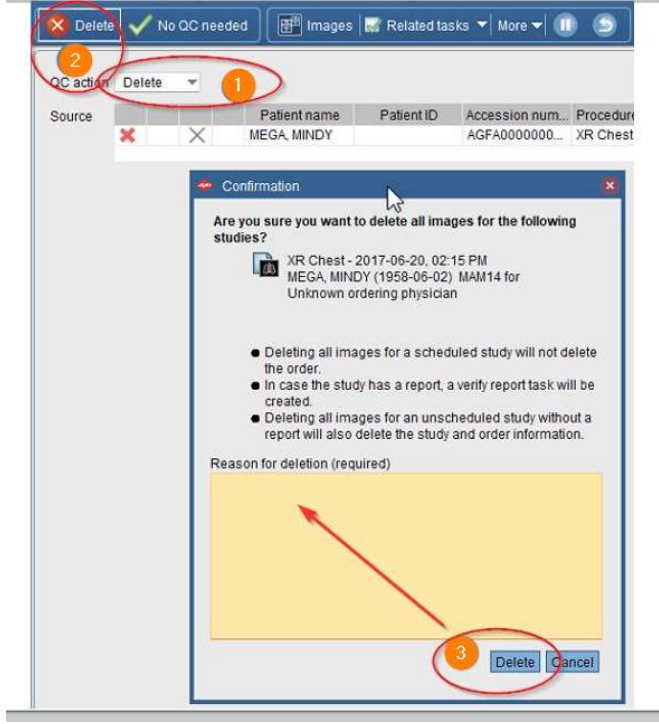

- 4. Select your study
- 5. RMC and select QC Task with the option "Delete All Images".

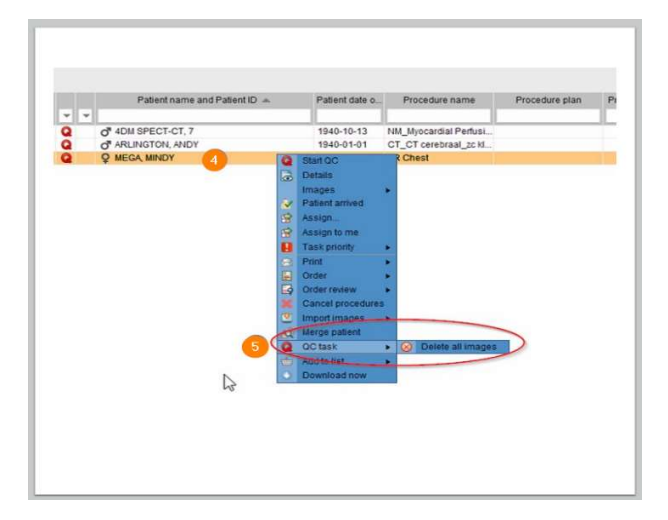

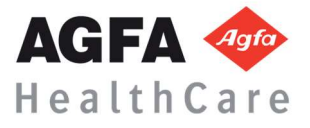

#### Print and Export- You can print, fax, email, save to media, and transfer DICOM data

- 1. Select Patient
- 2. Select More, top toolbar or right mouse click
- 3. Select Print
- 4. Select Print and Export

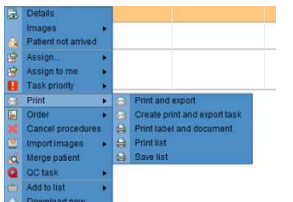

5. Select Distribute report, Save to Media, Dicom Transfer, or Dicom Print

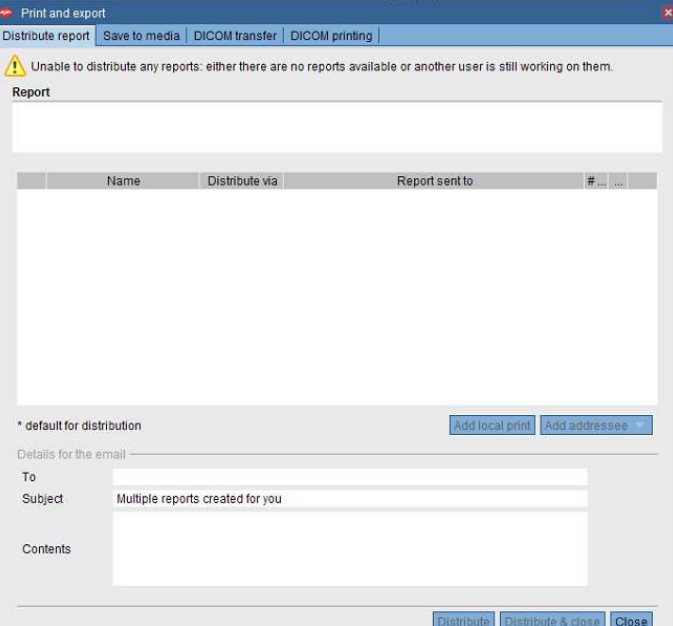

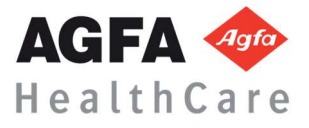

#### Import CD - add images from a local source by importing them to the currently selected study to a new order

- 1. Select the local drive in the search area
- 2. Select study or studies to import

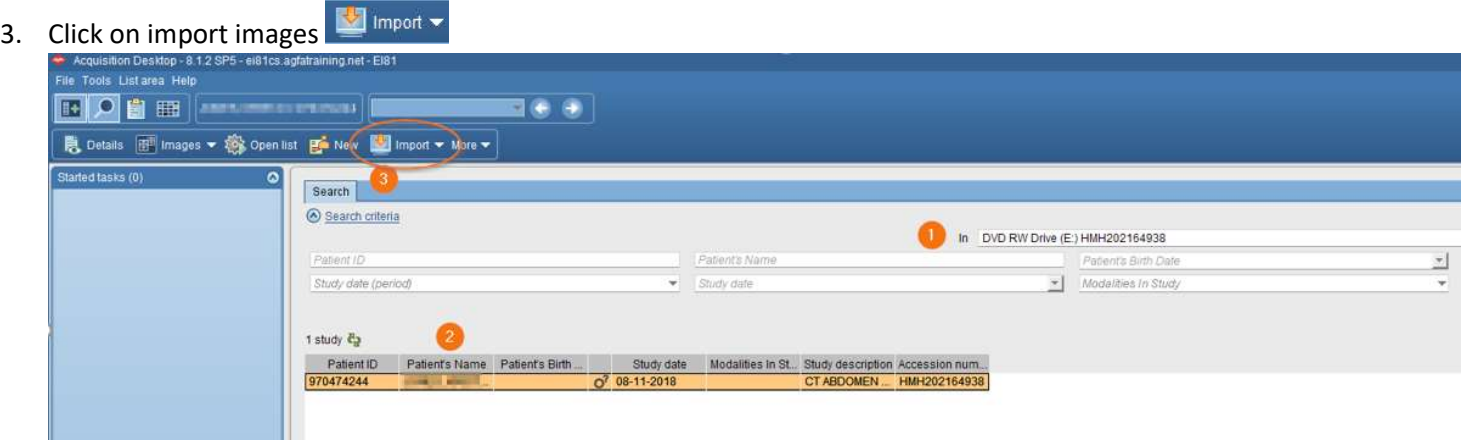

#### Import file from Desktop

- 1. Select Patient
- 2. Select More
- 3. Select Import **The Import Images**
- 4. Select Import images for selected study or Import images for new order

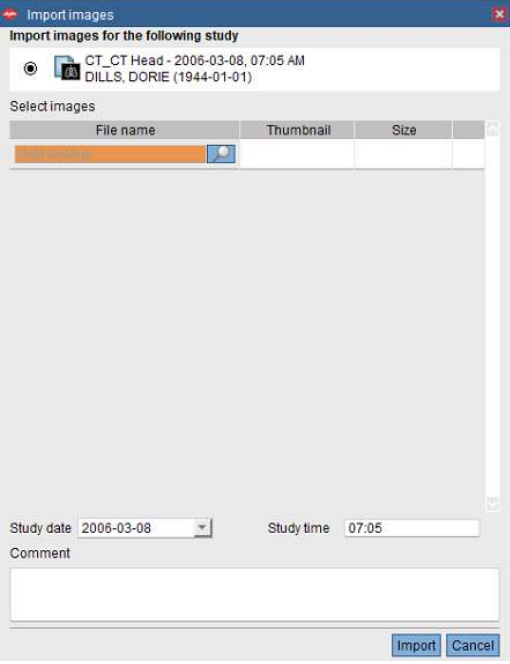

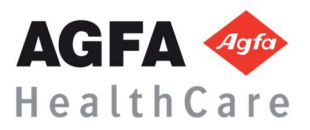

Patient Merge - Manually fixing studies aligns patient and order information with unverified images. Merging images assembles multiple studies that belong to one patient.

 $\begin{array}{c} \hline \end{array}$ 

- 1. Select Patient
- 2. Select right mouse click and merge
- Merge patient 3. Select Merge
- 4. Select OK
- 5. Select the patient you want to merge to
- 6. Click OK

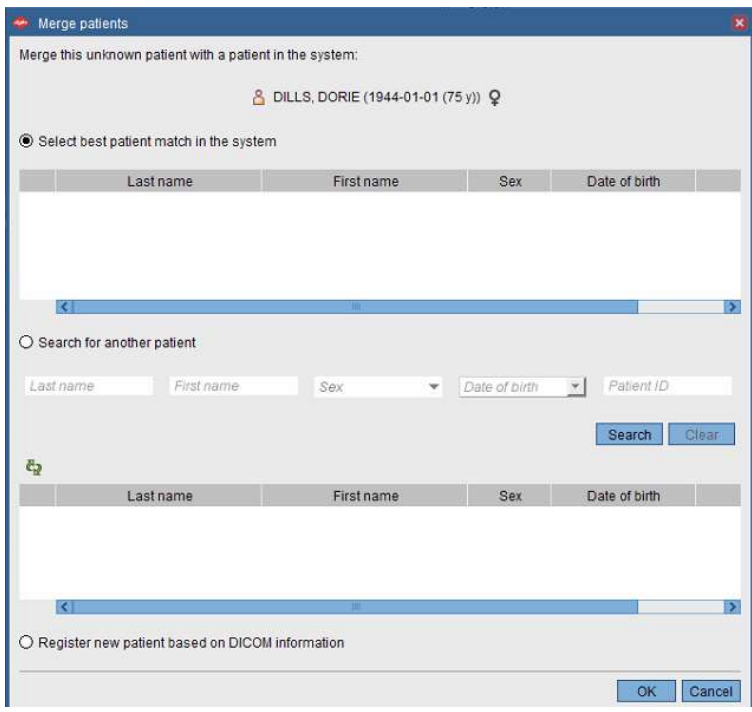

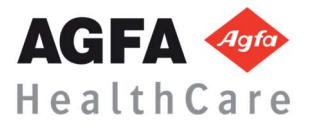